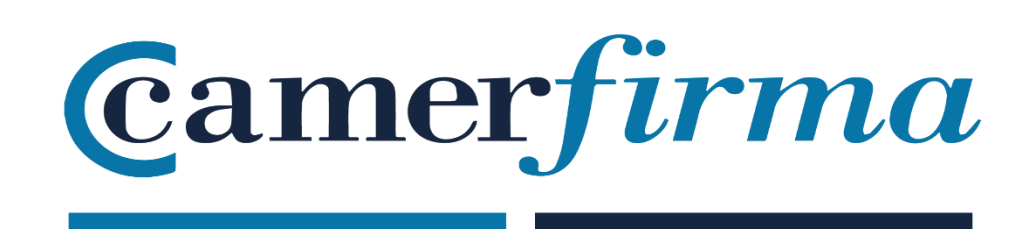

## **MANUAL:**

## GoSign Business: how to install p12 certificate

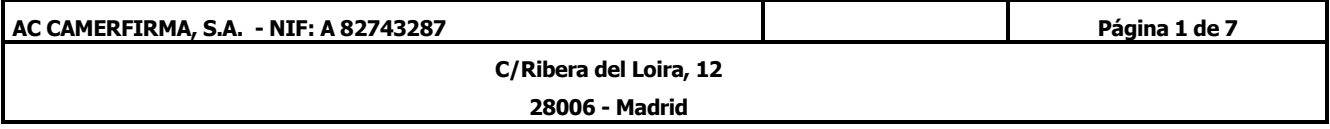

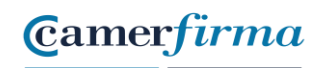

## **MANUAL: how to install p12 certificate**

• Open GoSign Web and enter your credentials

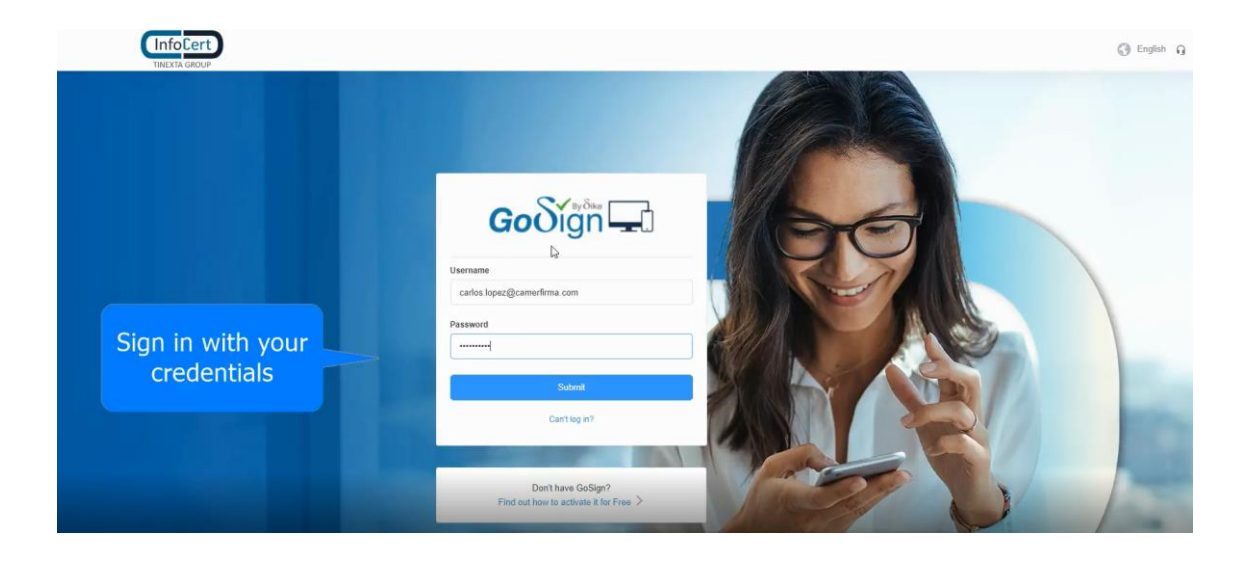

• Access the configuration panel

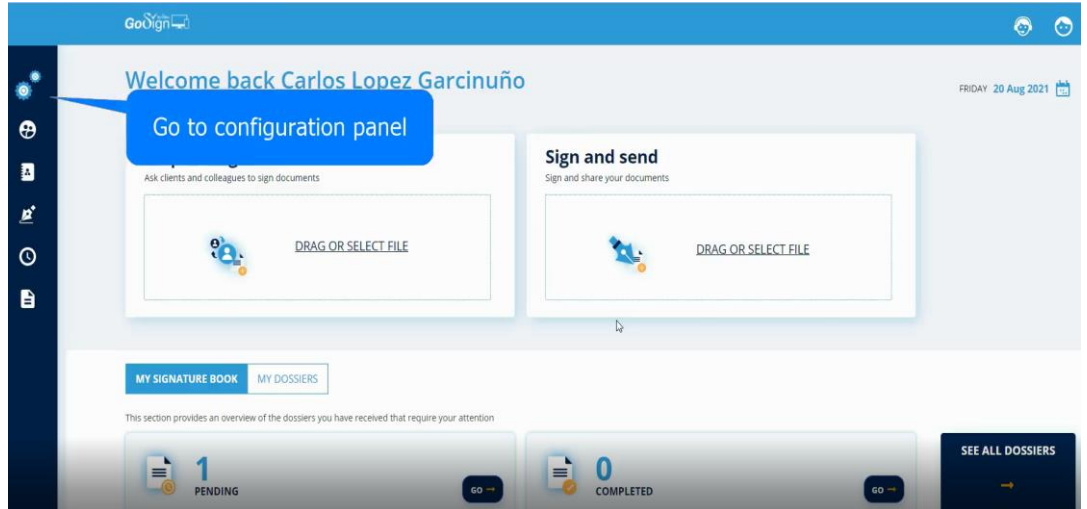

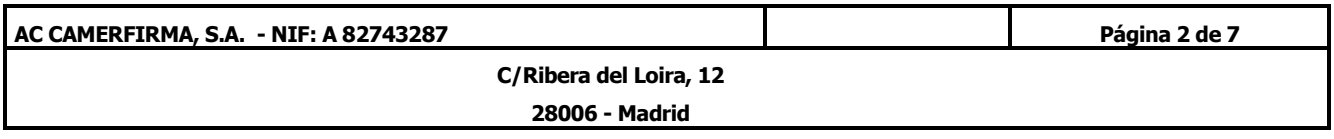

• In "Your signatures" section, we have the option to add an image.

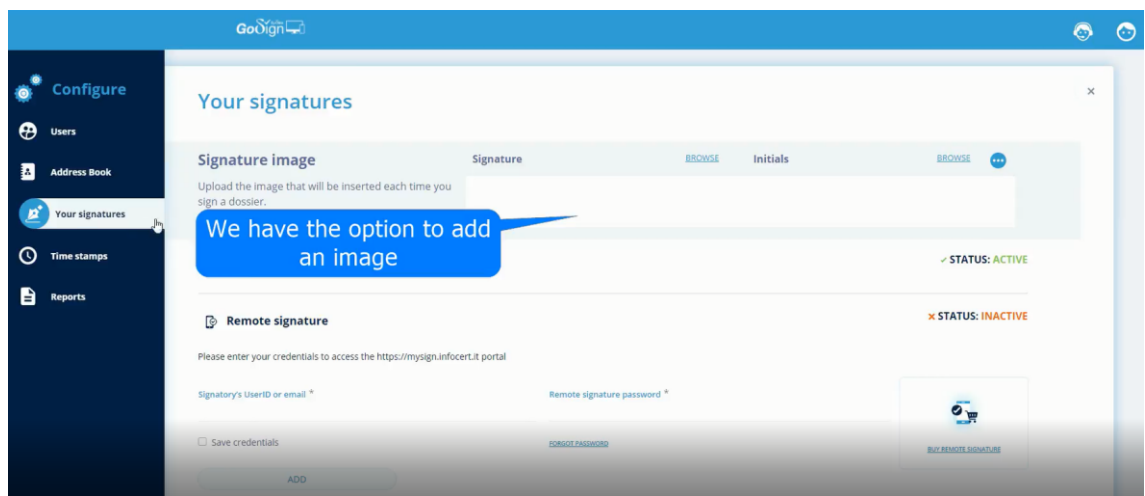

• By clicking on " BROWSE" you can look for the desired file on your computer.

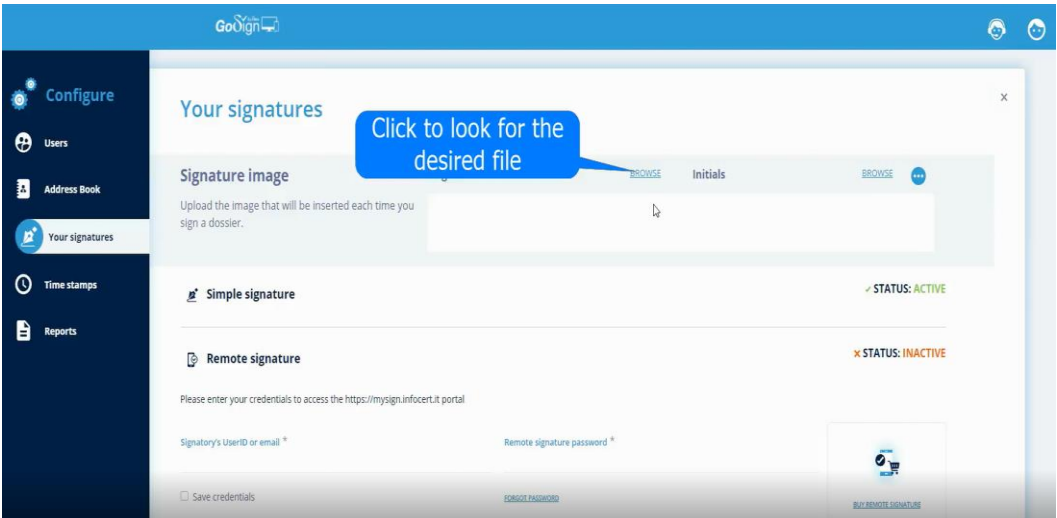

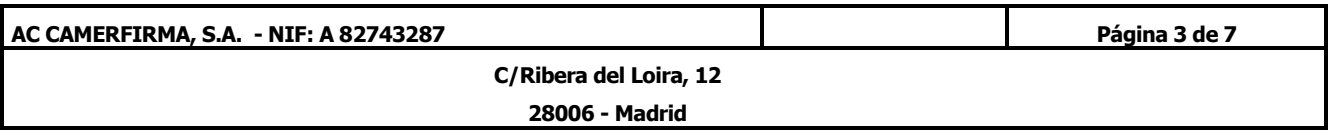

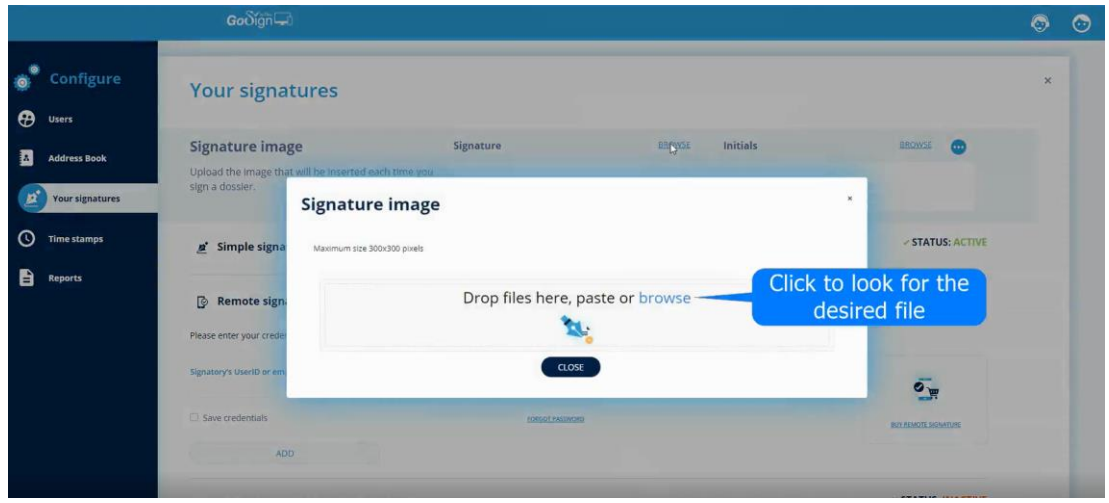

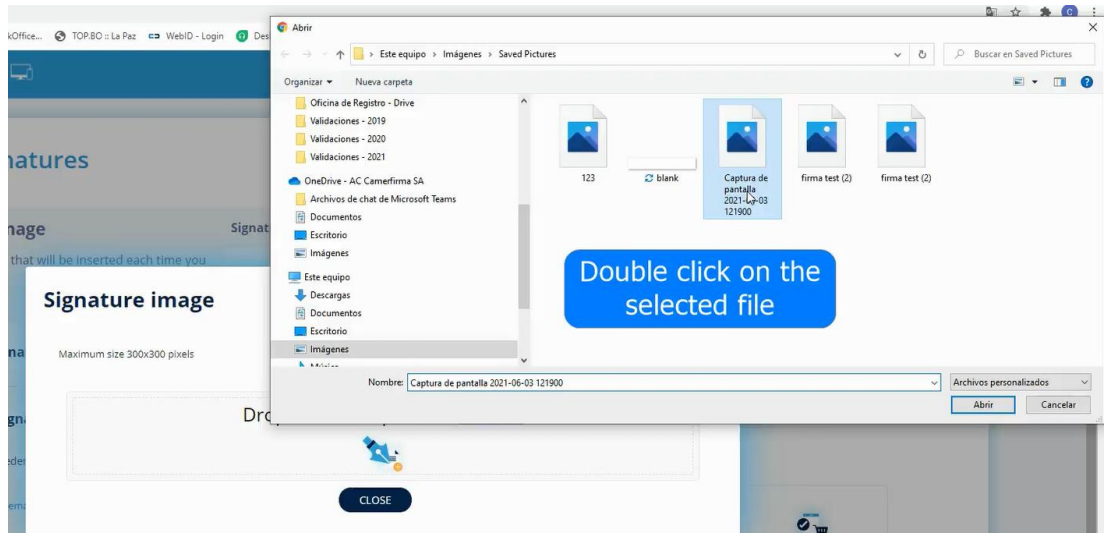

• The selected image is displayed in the window.

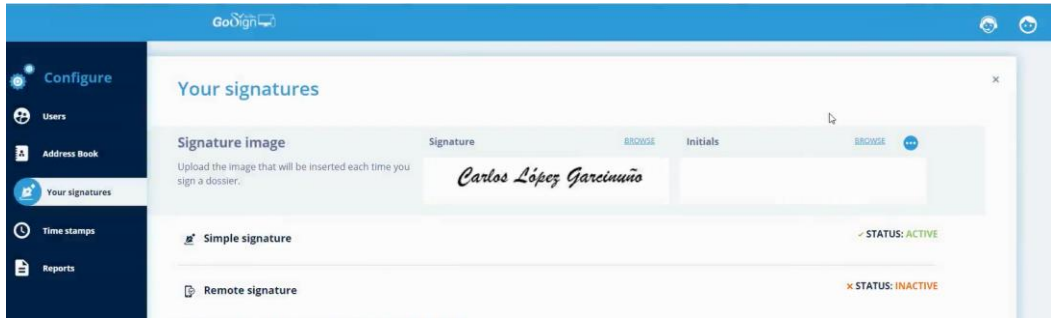

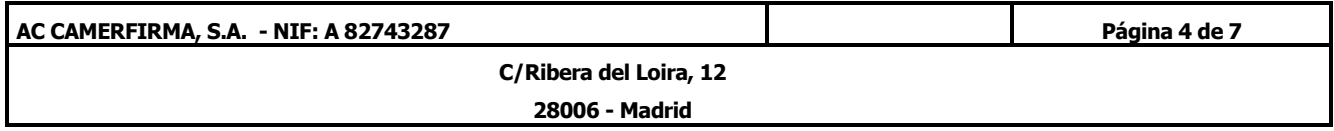

## **MANUAL: how to install p12 certificate**

• In the Initials field, enter the letters of the initials you want to use.

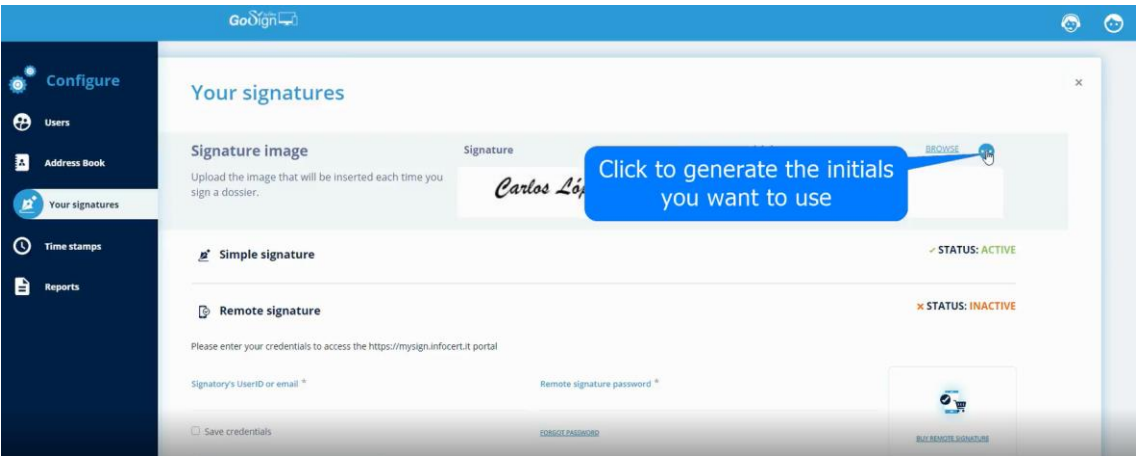

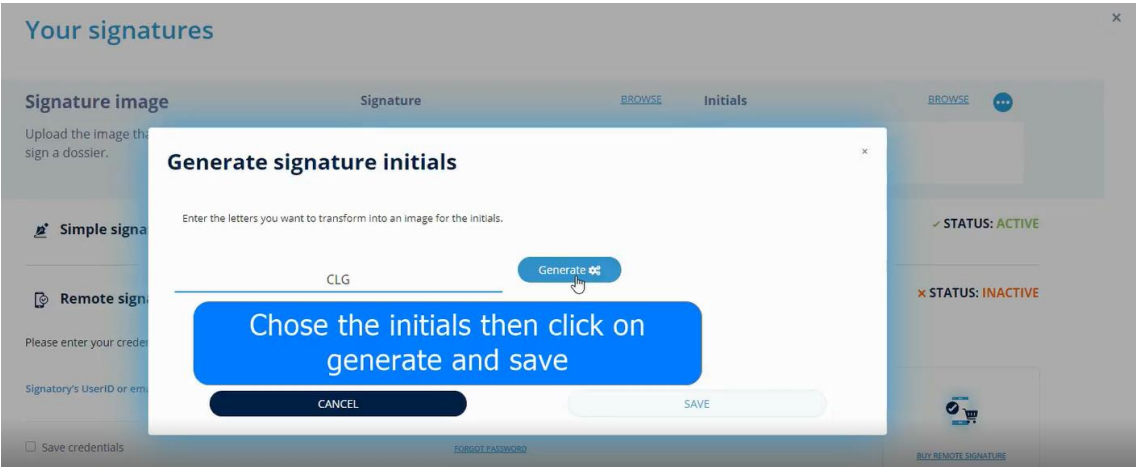

• The image of the initials that have been generated appears in the window.

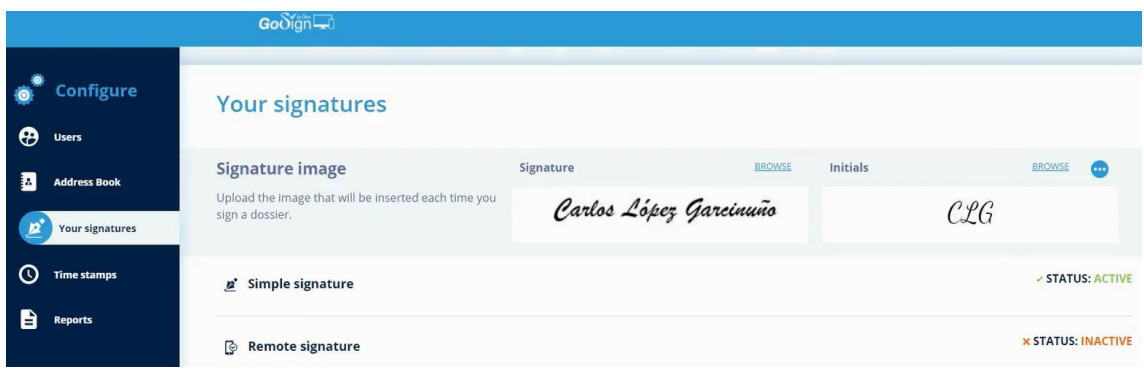

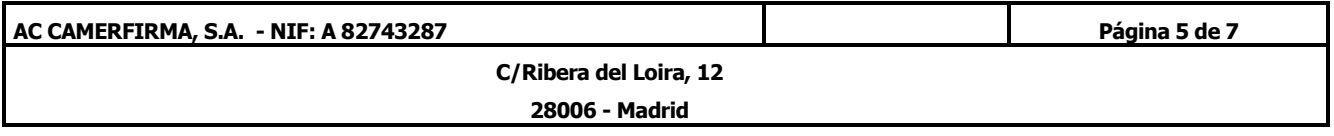

• In the section **Signature with software certificate**, "BROWSE", we look for p12 certificate.

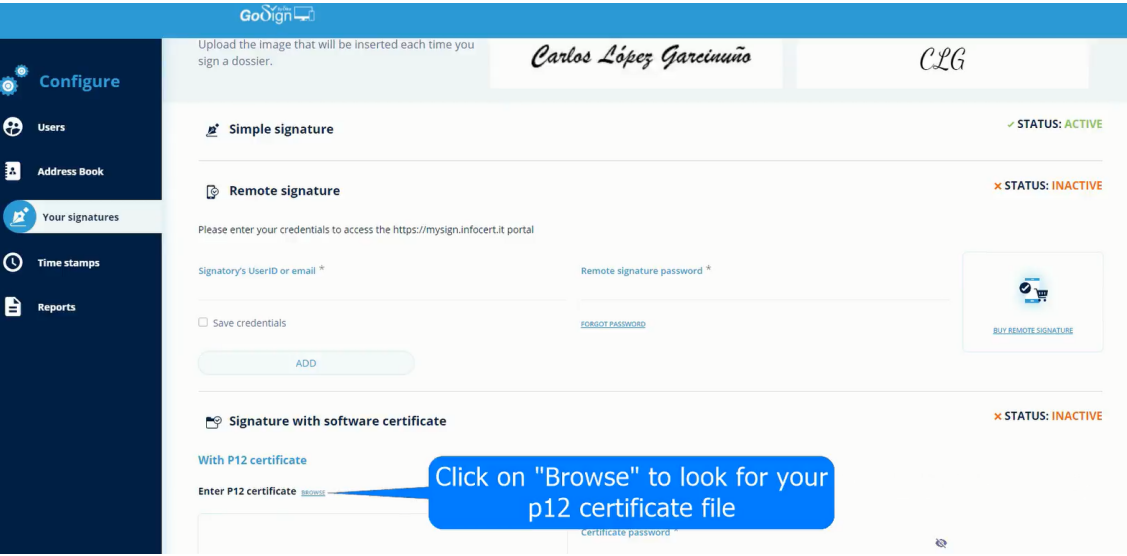

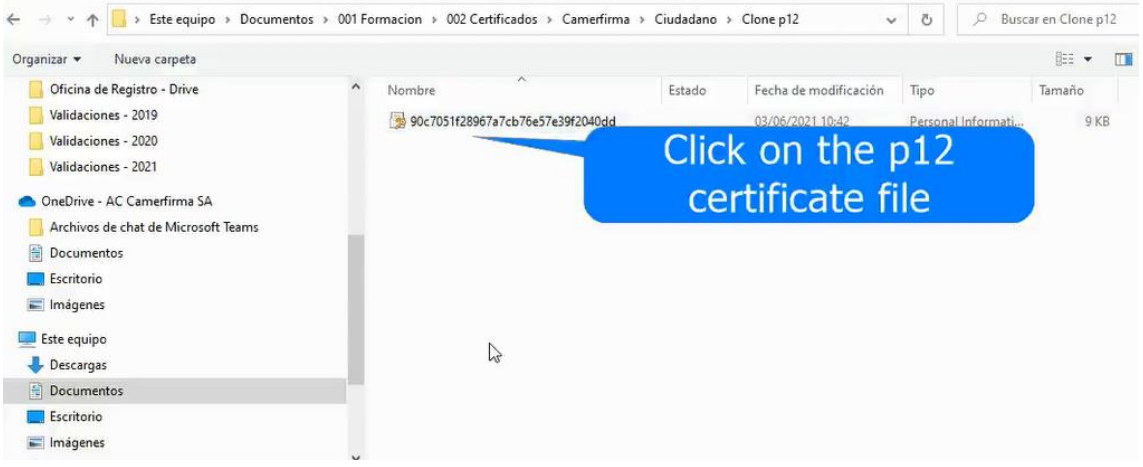

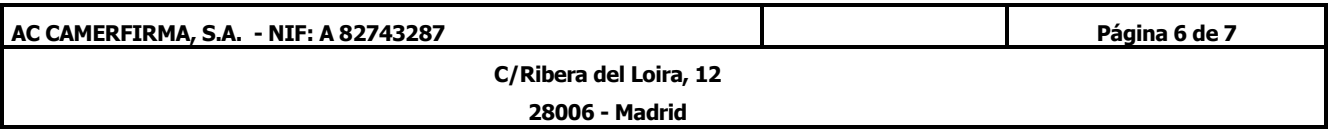

• Once the file is selected, we search, copy and paste the installation password of the certificate.

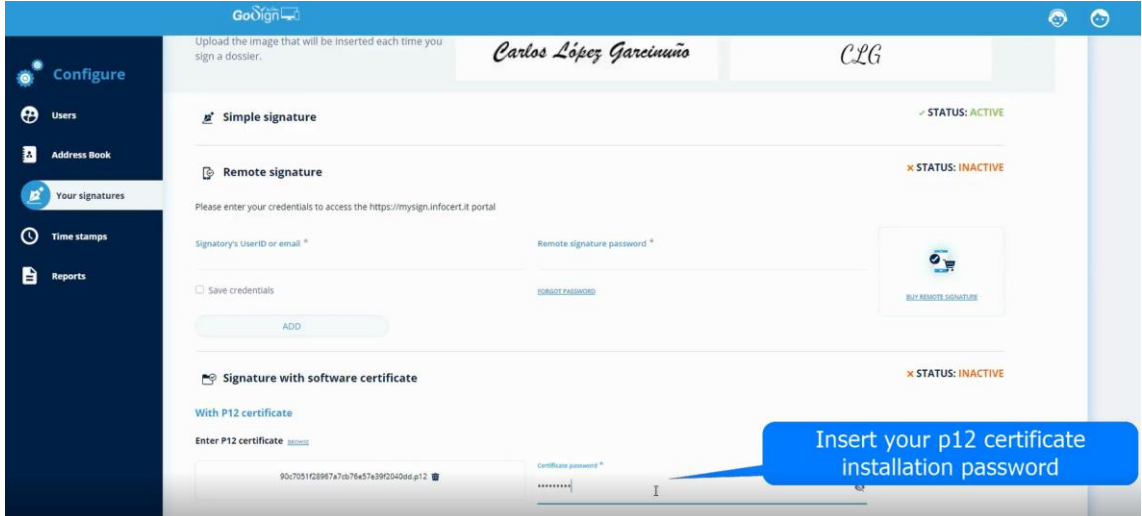

• When clicking on ADD, the status of the certificate appears as ACTIVE, a proof that it has been inserted correctly.

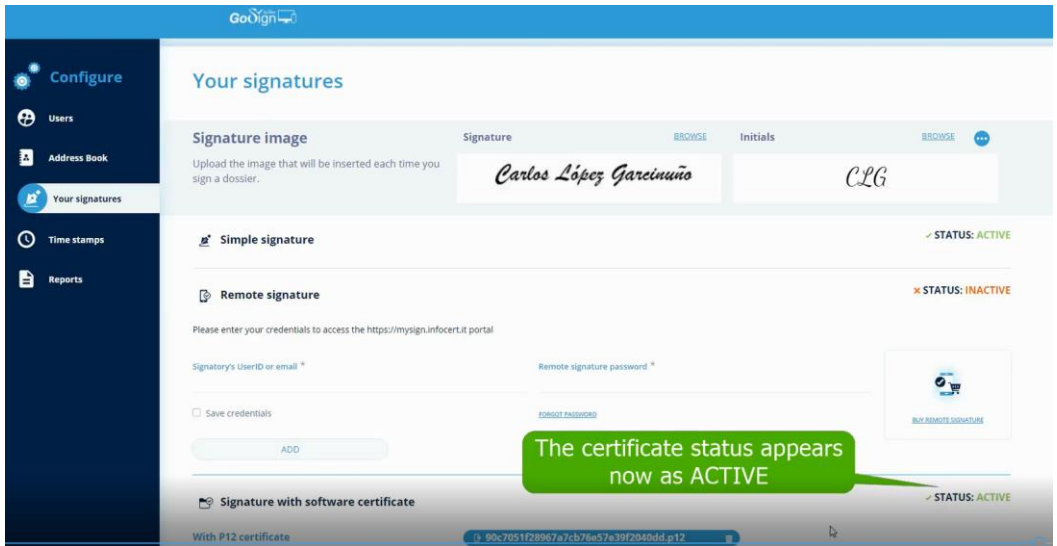

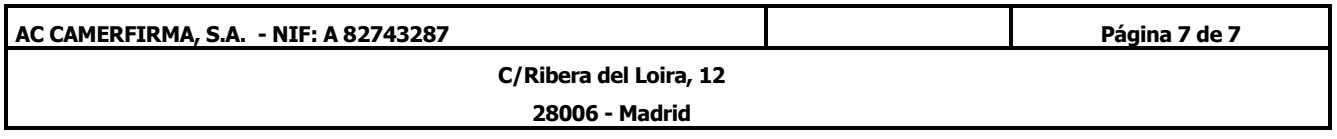